### **Remote Learning Guidance**

# **Accessing Edulink**

You can use Edulink through a browser like Google Chrome or through an app if you have a smartphone. We recommend you use the app as then important alerts are received as pop-ups.

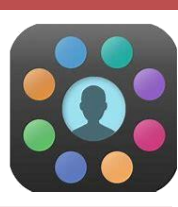

#### **Step One: Open Edulink**

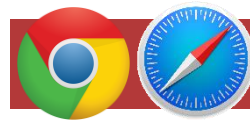

#### **Using a web browser**

You can easily find the website by searching for 'Edulink' on Google or you can go directly to the website at<https://www.edulinkone.com/>

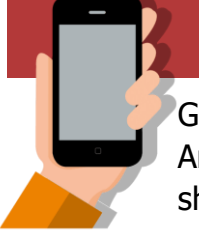

# **Using the Edulink app**

**Step Two: Log in**

Go to the app store for your smartphone (the 'App Store' on Apple devices and 'Google Play' on Android devices). In your app store search for 'Edulink'. It is made by 'OvernetData' and you should be able to see the graphic icon shown at the top of this page.

## **Parents / carers**

Please enter the school ID 'marlborough' (all lowercase).

Your username and password should have been sent to the email address we have on record. If you have not received this please email the school and we will resend it.

#### **Students**

Please enter the school ID 'marlborough' (all lowercase).

Your username and password are the same as the username and password you use to log on to the computers at school. If you are having a problem logging in, tell your ICT teacher.

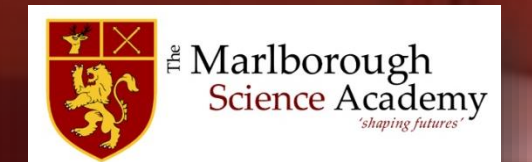